## 成绩单办理服务流程

一、 **校内输入网址** <http://dzpz.cuc.edu.cn> **(建议使用谷歌浏览器) 校外输入网址** <http://w.cuc.edu.cn>**,登录后选择电子凭证项目。**

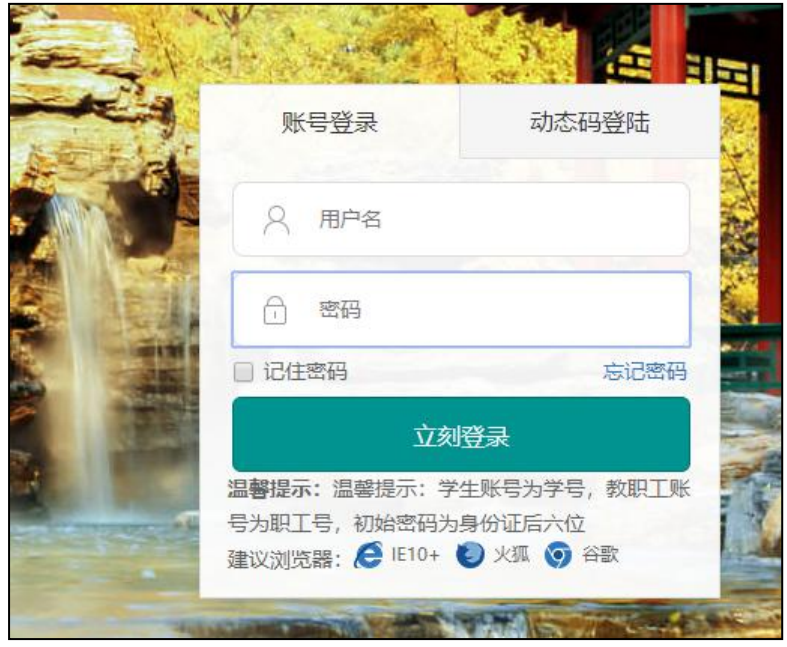

二、**点击登录**

三、**电子成绩单在线申请步骤**

**1、进入系统后,选择左方菜单栏处"邮件管理",点击"添加"按钮,配备好接**

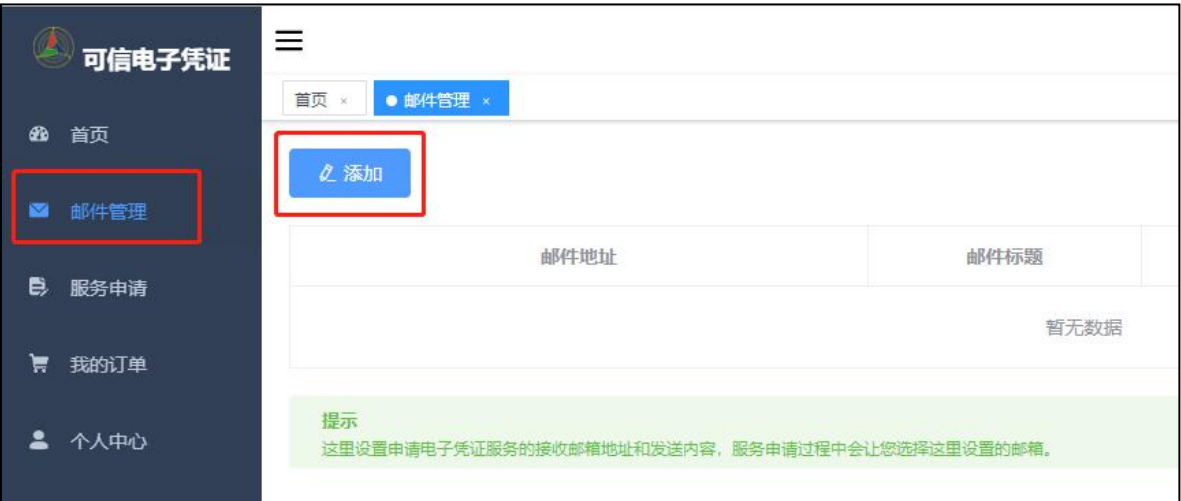

**收电子成绩单的邮箱及邮件内容。**

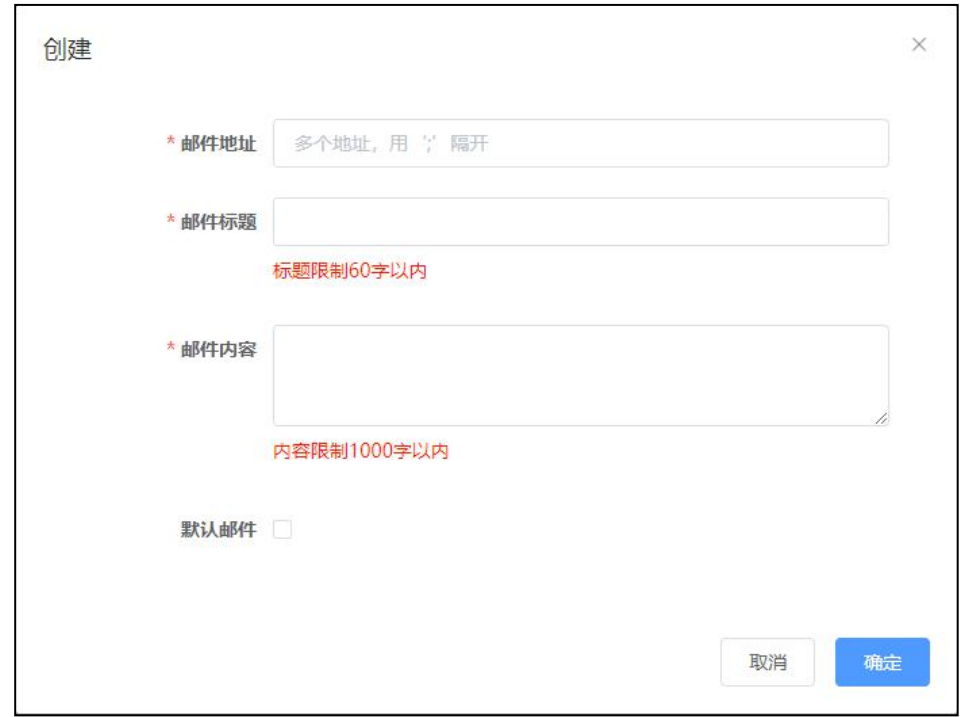

**2、选择左方菜单栏处"服务申请",选择需要申请的服务类型,并仔细查看该 服务的文件预览,确认无误后勾选下方小字"同意按此标准生成电子凭证",点击**

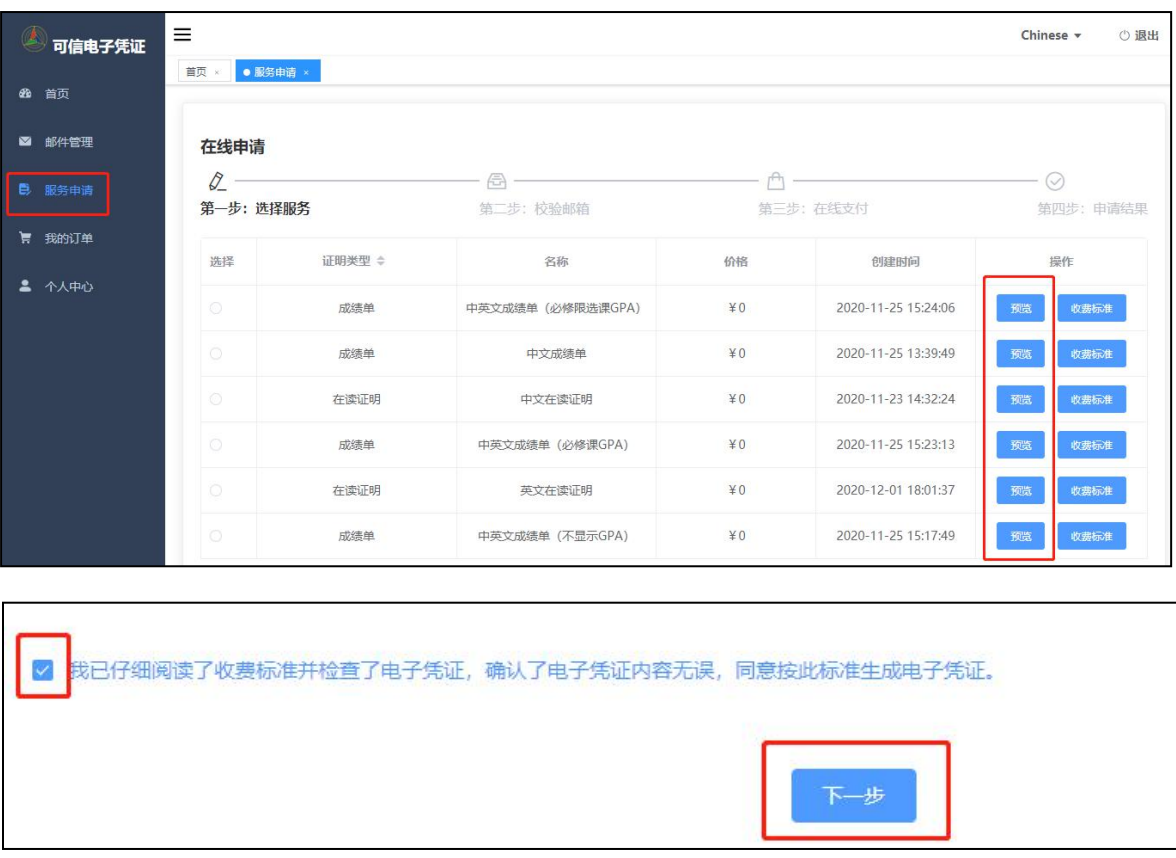

**"下一步"。**

**3、勾选第一步里配备好的邮箱地址,点击"提交订单",在系统弹出的"确认**

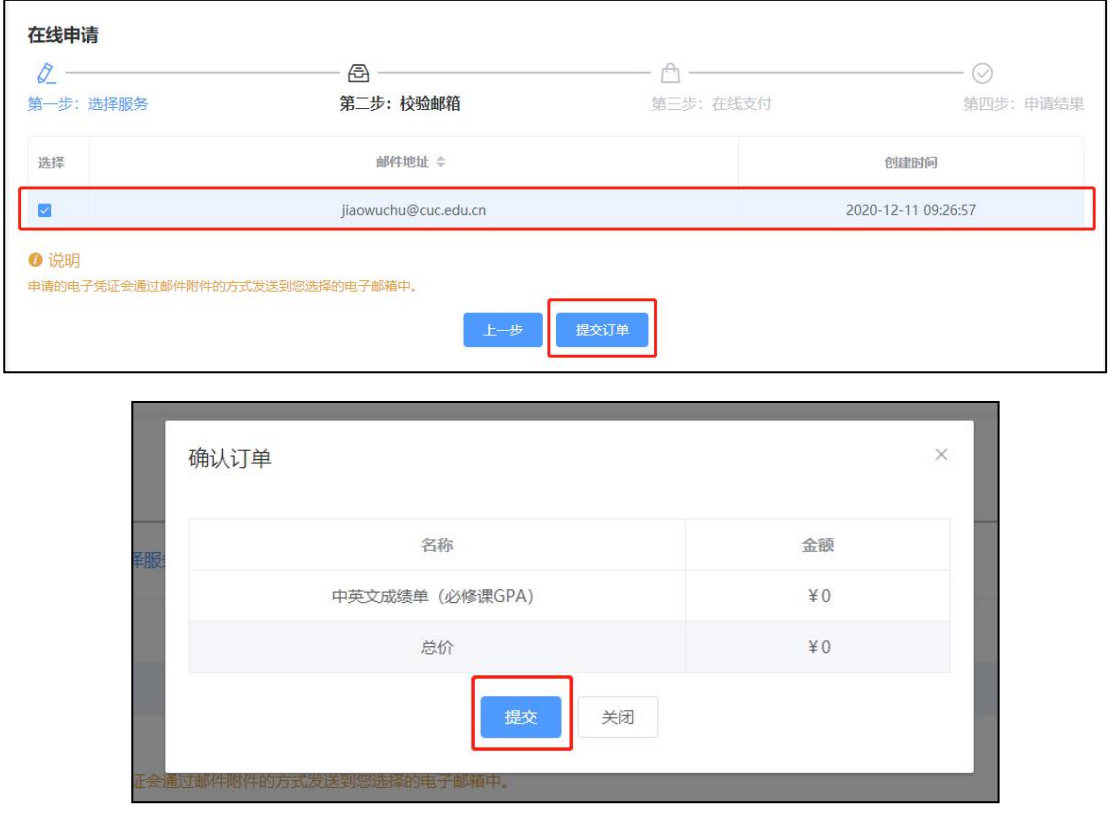

**订单"提示框里选择"提交"。**

4**、根据系统提示,跳转至校园统一支付平台进行在线支付,可选择建行卡 支付或微信、支付宝扫码支付。(特别提示:系统试运行期间所有服务免费,可 直接跳过在线支付步骤。试运行结束后,按统一标准进行收费)**

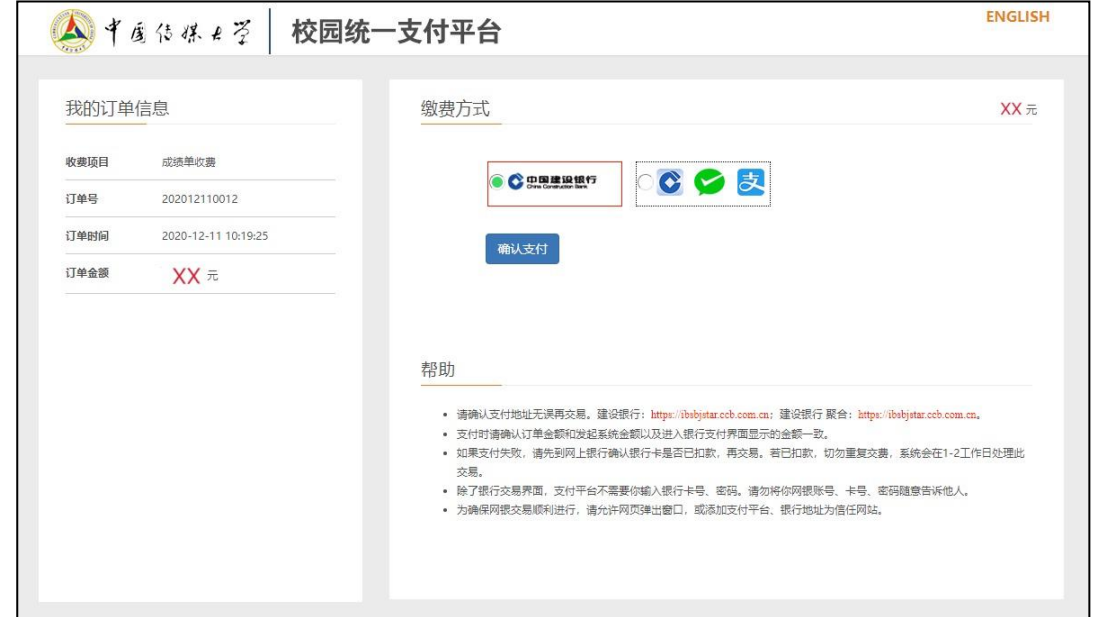

5**、申请成功即可看到如下示意,再在左方菜单栏处"我的**

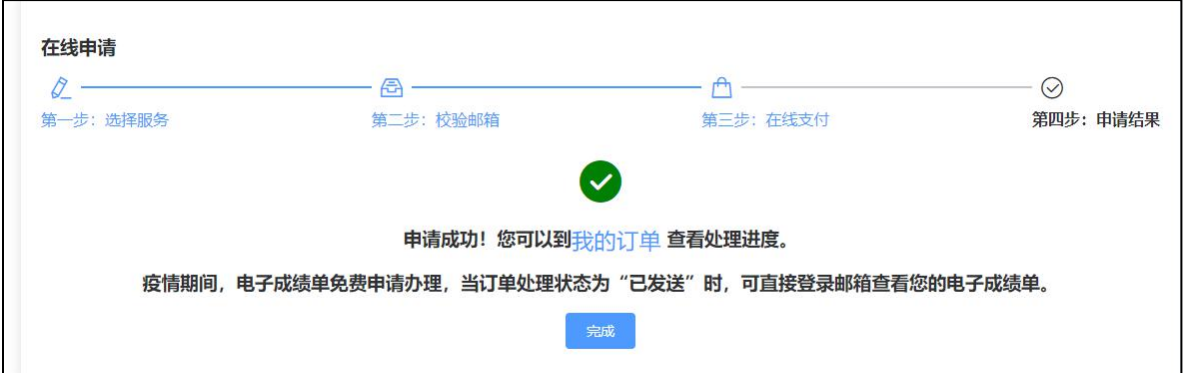

**订单"查看处理进度,当订单处理状态为"已发送"时,即可直接登录邮箱查看电**

**子成绩单等证明。**

**四、教育部学信网电子成绩单验证流程**

**在线申请的成绩单可直接在学信网上在线验证。流程如下**:

1**、 点击下方网址,进入学信网电子成绩单验证界面。**

<https://www.chsi.com.cn/cjdyz/index>

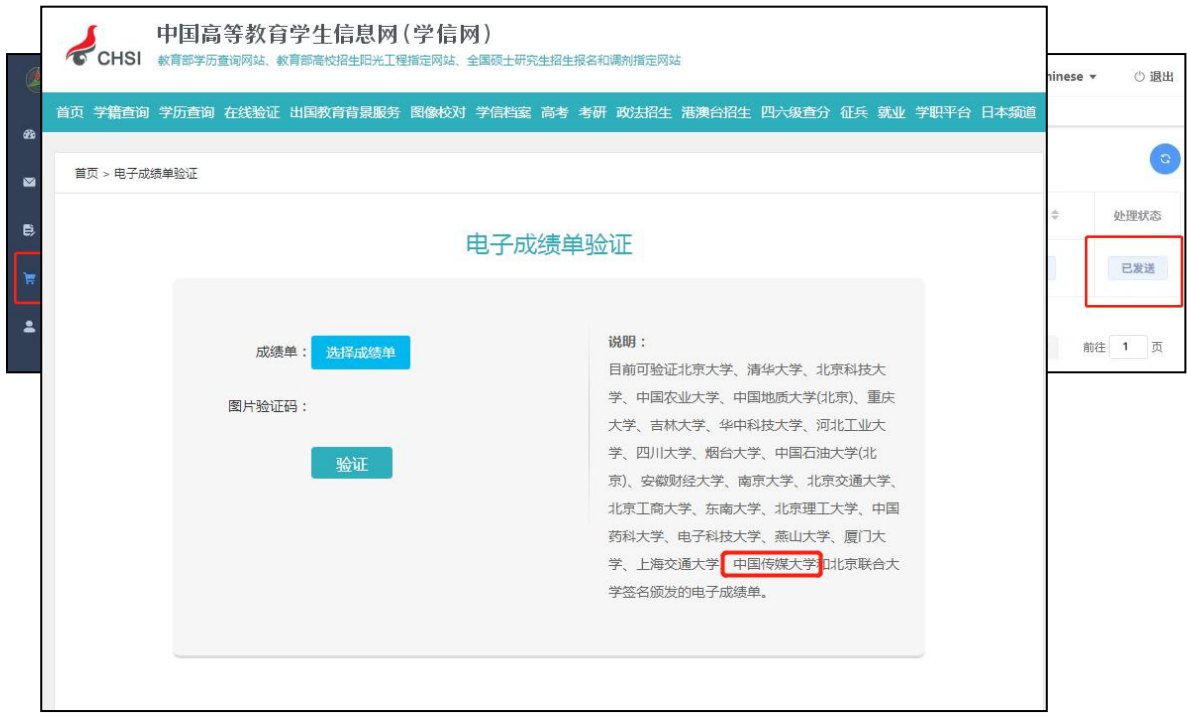

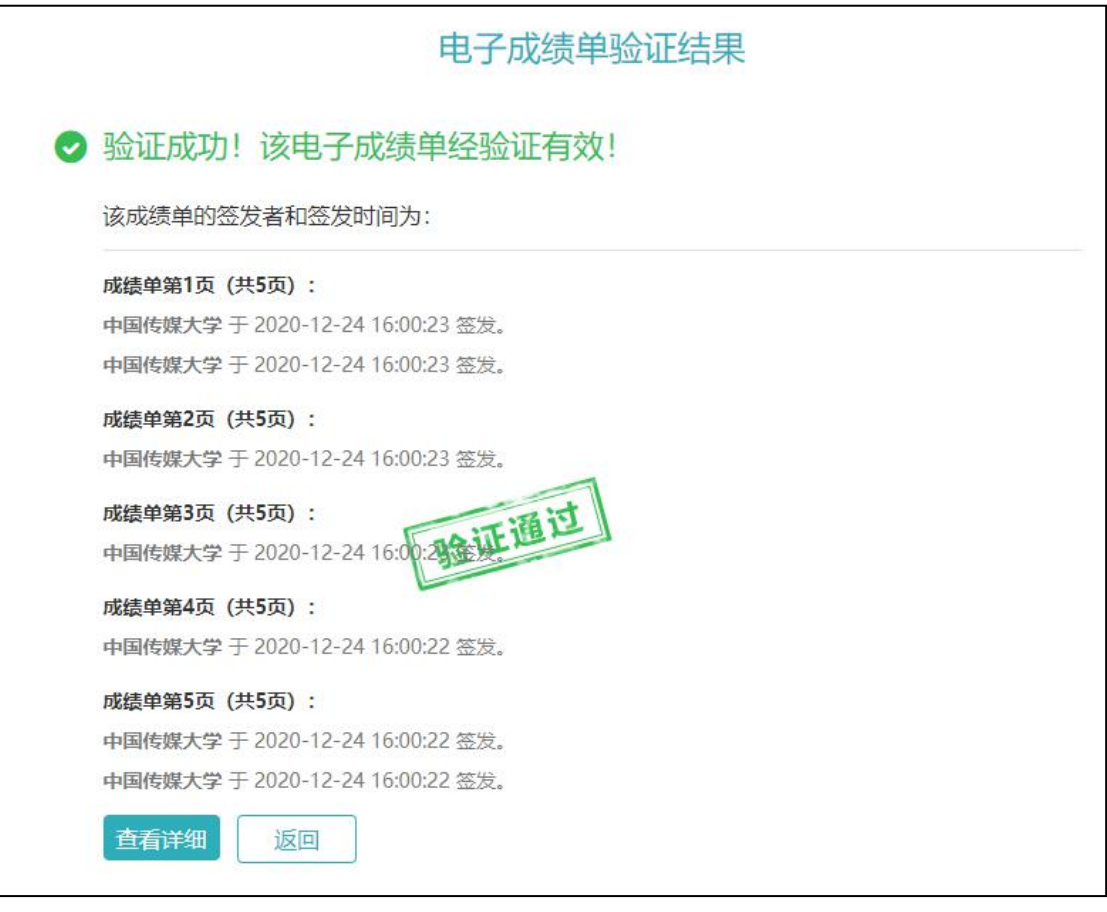

**、 上传成绩单,点击验证,出现如下界面即为验证成功。**